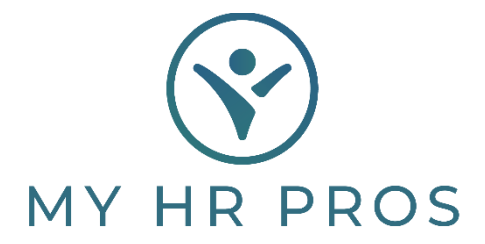

**My HR Dashboard- How to Run the Deduction Register Report to pull Deduction Codes** 

- 1. My HR Dashboard Admin: htps://spm.prismhr.com/spm/
- 2. Login with your Username and Password.
- 3. Under 'Reports', select 'Deduction Register Report'.

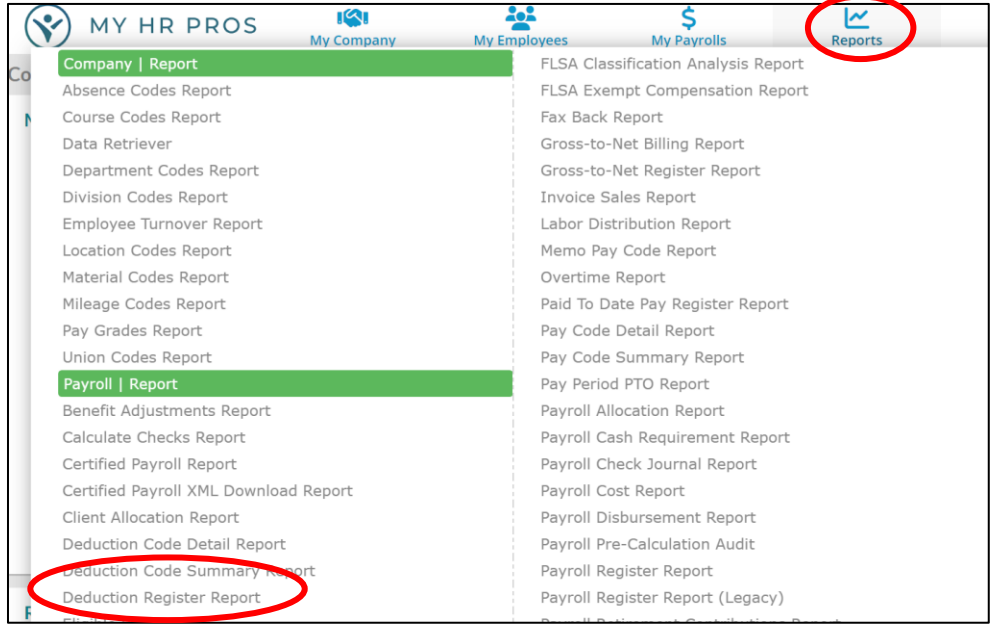

4. Choose a payroll number from the 'Payroll Number' or select 'Pay Date Range' to enter date range.

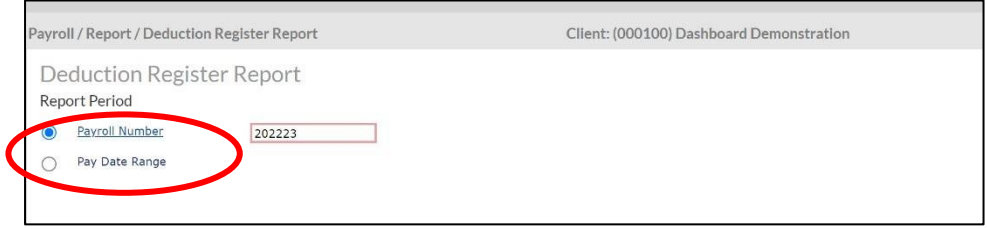

5. Scroll down to the 'Detail Filters' and select the Deduction.

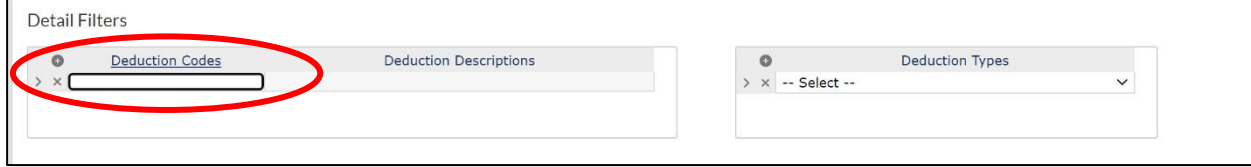

6. After the Deductions are chosen, select 'Accept'. Then click 'Run' at the bottom of the page.

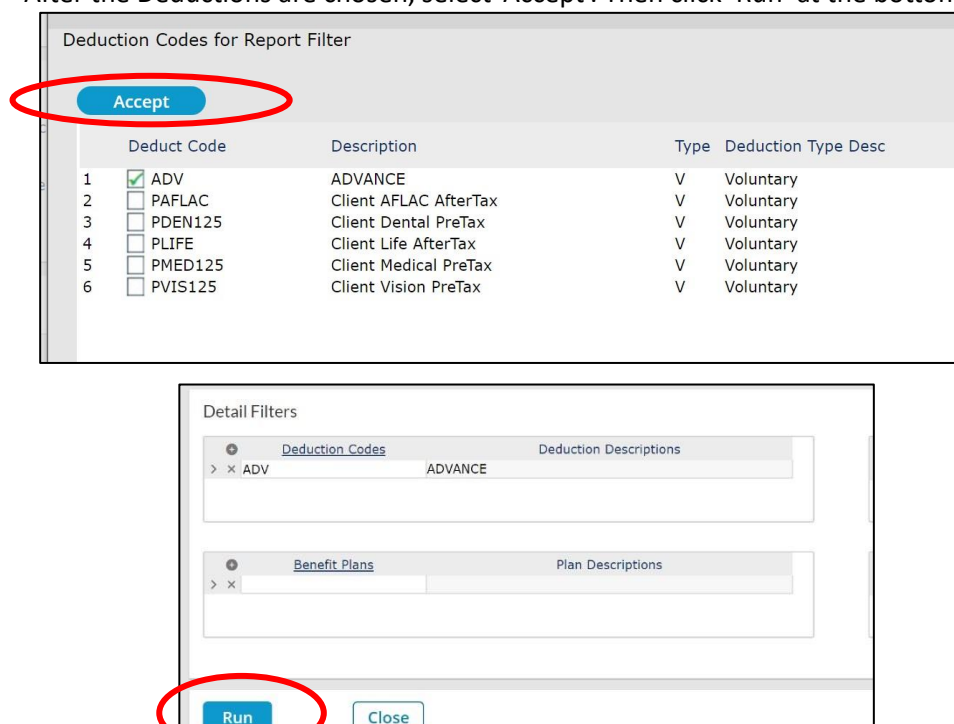

7. Click on 'XLS' if you want to export the report as an Excel. If you want to save it as a PDF, click on the drop-down box.

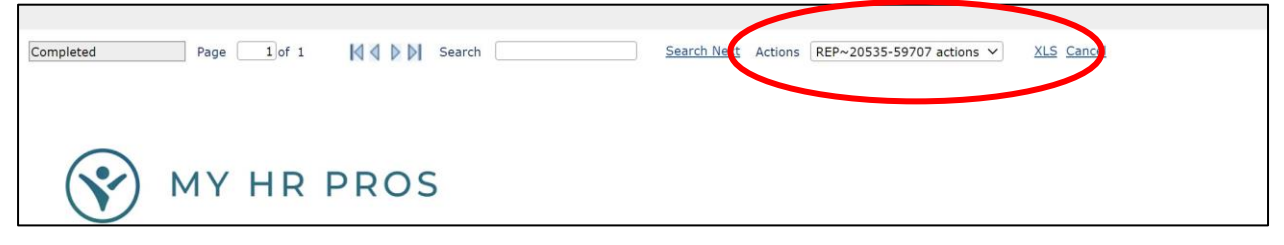